# **Atrocity Tracking and Monitoring System**

ANTIS

**Type NCSPOA and** send to 9898915455

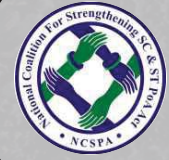

**NATIONAL COALITION FOR STRENGTHENING SC & ST POA ACT - NCSPOA NATIONAL DALIT MOVEMENT FOR JUSTICE - NCDHR - NDMJ** 

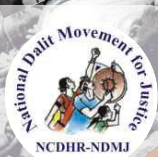

# Atrocity Tracking & Monitoring (ATM)

National Coalition for Strengthening SC & ST PoA Act National Dalit Movement for Justice (NDMJ - NCDHR)

NEW DELHI

Dr. V. A. Ramesh Nathan, General Secretary,

#### **National Dalit Movement For Justice (NDMJ)-NCDHR**

No.7/58, 1st Floor, South Patel Nagar, New Delhi-110008.Tel: +91 11 25843569, **Telefax:** +91 11 25842251, **Email:** rameshnathan@ncdhr.org.in, **Mobile No:** +91 9560028068 **ATM Web site:** www.annihilatecaste.in

#### Administration & Management

Mr. Usama Aslam Adv. Rahul Singh Mrs. Abirami

#### Technical Support

Priyadarshi Telang

# Preface

Dr. V. A. Ramesh Nathan, General Secretary, National Dalit Movement for Justice (NDMJ)-NCDHR

Over the recent years, Dalit and Adivasi communities have been increasingly and powerfully asserting their rights and entitlements denied for centuries. This resulted in further increase of atrocities against them. The worsening situation prompted the Indian Parliament to consider the PCR Act 1955 and the normal provisions of the Indian Penal Code inadequate to check and deter crimes committed by dominant caste groups against the SCs & STs. Hence, Parliament found it necessary to enact the SCs and STs (Prevention of Atrocities) Act, 1989 & Rules 1995. This Act is expansive in its scope in many respects: in the list of offences, in constituting monitoring mechanisms, in identifying officers to perform specific responsibilities, in defining their specific duties, in framing penalties for offences committed, and in assuring relief and rehabilitation measures to the victim-survivors. It has, indeed, promised to address the issue of discrimination and atrocities faced by Dalits and Adivasis.

Two decades of monitoring the implementation of the Act has provided us with data regarding its low rate of benefits and high rate of failures, that is, the performance scale of the national and state governments plunges far more towards the debit than the credit side. On the part of the police and other concerned government officials, proper and adequate response as per law towards to the victims and witnesses of atrocities has often been lacking. In the court of law, the verdict in most of the cases has been in favour of the perpetrators either on technical grounds, or due to the public prosecutors deliberately failing to argue the case properly and effectively. The end result has been high acquittal and low conviction rate under the PoA Act. Though various constitutional provisions have been made at the National and State level but the atrocities against

them are increasing day by day as justice is denied to them. So in order to ensure speedy justice to them, ATM system has been developed.

On the other hand various Dalit and Adivasi Organization working with Dalits and Tribals are engaged in various activities like fact finding reports, registration of cases under Prevention of Atrocities Act, pursuing the case with police and administration, helping witness and victims for legal battle. However, these organisations often face difficulty in accessing fact finding reports, in retrieving the details of case, updating victim and witness with their trial, etc as they lack a system where data can be stored, shared and accessed. So in order to overcome this problem a system in form of ATM has been generated. Hence, this system will help the organisations to store, share and access data anytime from any part of the country.

Therefore in order to address the above lacunas and non implementation of SCs and STs (PoA) Act 1989 and its Rules 1995, ATM as a web based tool has been introduced and launched under the aegis of National Coalition for strengthening SC & ST PoA Act (NCSPOA) by National Campaign on Dalit Human Rights (NCDHR) and is lead by one of its unit called National Dalit Movement for Justice (NDMJ). The formal launch of Atrocity Tracking & Monitoring system (ATM) took place on 27th March 2014 in Constitution Club of India, New Delhi. The guest of honour, Former chief Justice of India Dr. K.G. Balakrishnan launched the ATM webpage and showed a green flag to the online reporting follow up and tracking of atrocities faced by Dalit & Adivasis in India.

ATM contains functionality that is common across all Human Rights Organizations and particularly to National Coalition partners working on caste atrocities. ATM helps in creating triggers & alerts through emails and short messaging system by various stakeholders in order to monitor the atrocity acts against Dalits and Tribals in different parts of our country.

Under this system anyone having access to internet can go the website where a no is given. This no is assigned to the ATM website exclusively. As soon as the person will send a message on this no, the website will automatically identify its circle and will send a message on the mobile no of the concerned DHRD in that circle. After the message is received by the DHRD, he will enquiry the validity of the case. Once the validation is done, the DHRD will go to the concerned authority so that the necessary action against the atrocity case can be taken as soon as possible. Simultaneously, the DHRD will also upload the case on the ATM website from where the progress on the particular case can be tracked. Such case uploaded by the DHRD, will be accessible to all the DHRD in the other regions.

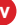

# Table of contents

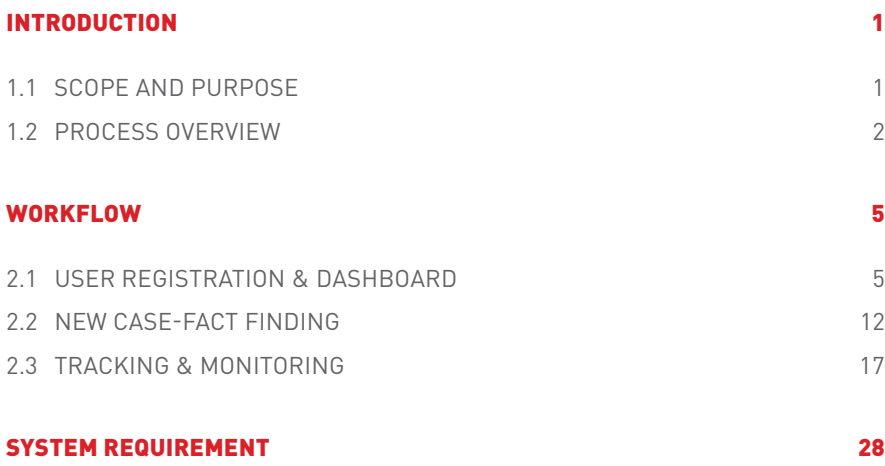

# Introduction CHAPTER 1

# 1.1 SCOPE AND PURPOSE

Atrocity Tracking & Monitoring (ATM) contains functionality that is common across all Human Rights Organizations and particularly to National Coalition partners working on caste atrocities. ATM focuses on creating triggers & alerts for monitoring through emails and short messaging system, to various stakeholders with respect to case.

To use the ATM, user needs to open the browser and type the domain name mentioned below:

#### **Application URL: www.annihilatecaste.in**,

ATM is designed considering common requirement of organizations, particularly working on caste atrocities and developed application and interfaces for registered organizations to facilitate the exchange of information, create repository of cases, maintain & track cases with respect to them. Responsibilities of concerned officers as per Scheduled Castes & Scheduled Tribes (Prevention of Atrocities) Act, 1989 and Rules 1995 are at the base for generating alerts. ATM functionality will need updates as and when changes in Prevention of Atrocities Act and Rules are framed.

The key guiding principle behind the functional design of ATM is to focus on the common functionality of organizations working on caste atrocities that provide value to the Human rights activists which in turn can improve follow up and monitoring of cases through emails and text.

The purpose of user guide is to explain in general process overview. And to help registered users to understand functionality & workflow of modules used for creating fact finding cases and to track it. The guide will provide examples for keying mandatory data for interfaces such as creating new case, editing and tracking, uploading previous cases, photographs or other related information. The guide is to help human rights defenders enter fact finding cases and assists them to track cases; however actions at various stages depend on defenders experience. It is expected the user should know about using browsers and applications like word for editing.

## 1.2 PROCESS OVERVIEW

Caste atrocity incidence can be reported through text to ATM system (9898915455), the text message will be automatically forwarded to mobile of admin and the organization registered from respective State. Once the incident is verified by Dalit Human Rights Defenders or State organizations, registered user through Dashboard can approve the text message and then only it will appear on website, as shown in diagram and flow chart

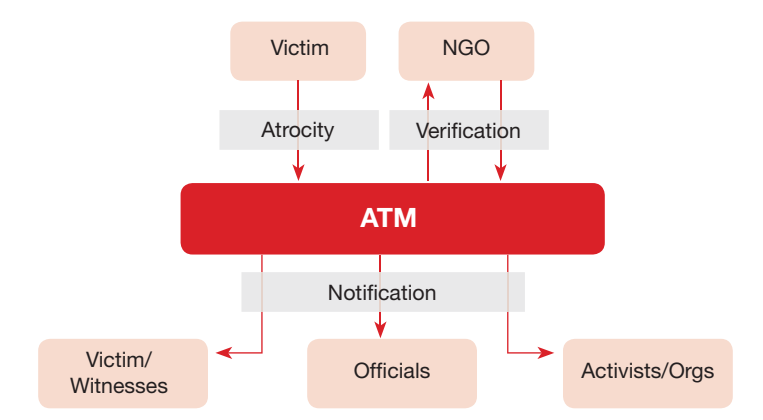

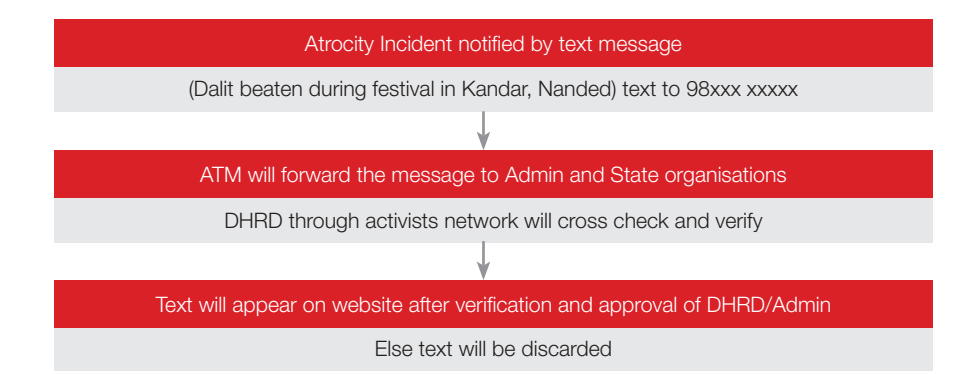

The organization after fact finding or visits to place of incident, prepare a report. On basis of that report, the registered user can create a new case from his dashboard. Every registered user will have own dashboard for administration, maintaining records and tracking cases. Once the case is created, it can be edited later and followed through the tracking module to generate alerts. Both these modules are explained in detail in next chapter.

As ATM act as a repository, it provides interface to upload previous fact finding reports, this reports can be searched by using search module. Database building of various stakeholders is continuous and crucial for tracking and monitoring of cases. More accurate and useful information with respect to case is available, specific alerts will be mailed or text to concerned officers and users.

Database of Police is important, as police station plays an important role in atrocity cases. At present whatever data acquired for various states, is based on information available on internet. Therefore, two assumptions are made with respective to information of concern authorities:

- 1. Information is available in public domain,
- 2. Whatever information is available is correct.

Considering above limitations with respect to data not only of police stations but other departments such as revenue, social welfare offices, commissions, ATM focuses on

- Monitoring & tracking through emails and SMS
- Usability and ease of use of application
- Event and role driven system were triggers and alerts can be generated for a case
- **Ability to view and exchange information amongst various organizations and with** various stakeholders
- Central facilitation and coordination; but primarily driven and owned by National Coalition members and organisations working on caste atrocities.

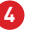

# Workflow CHAPTER 2

# 2.1 USER REGISTRATION & DASHBOARD

User needs to create his own login credentials by clicking on login, to use ATM.

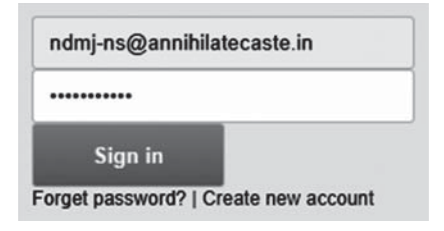

If user is not registered, by clicking new user, a new registration form (sign up) form would be opened. Users are required to fill up registration form to register on ATM. After filling all the information, user will submit the form by clicking on submit button.

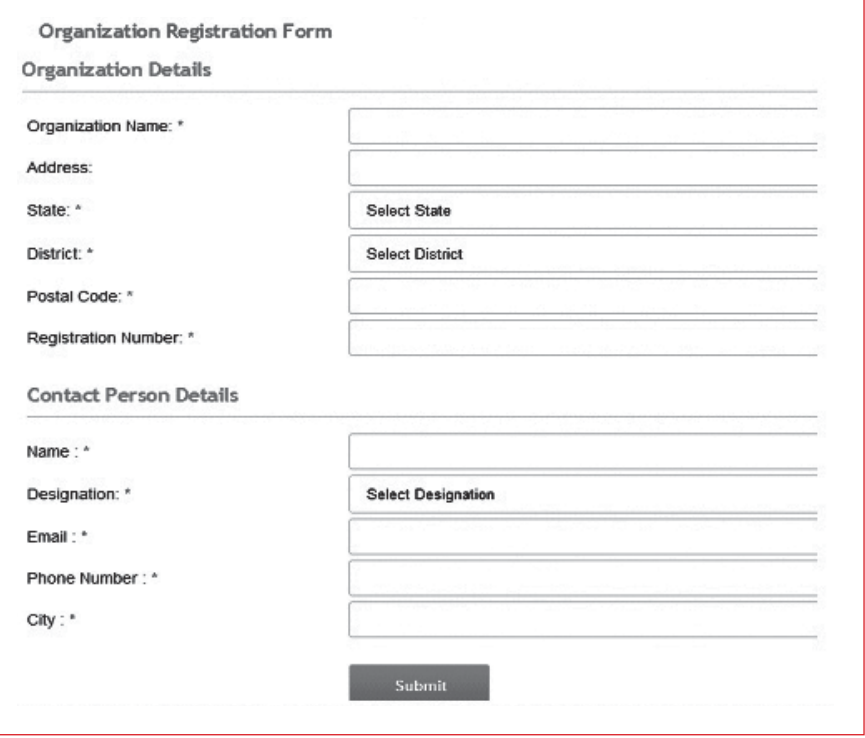

If mandatory fields are not entered with proper information, it will display list of errors as shown in the figure (on right):

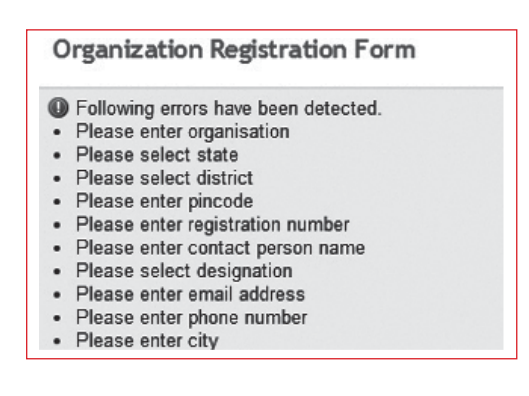

The membership to ATM is at present restricted to members of National Coalition and approval is granted once administrator approved it in consultation with secretariat. Automatic mail will be generated to user after approval. Users need to login with new login ID and password. User needs to enter the login details and click on "Login" button to login into ATM.

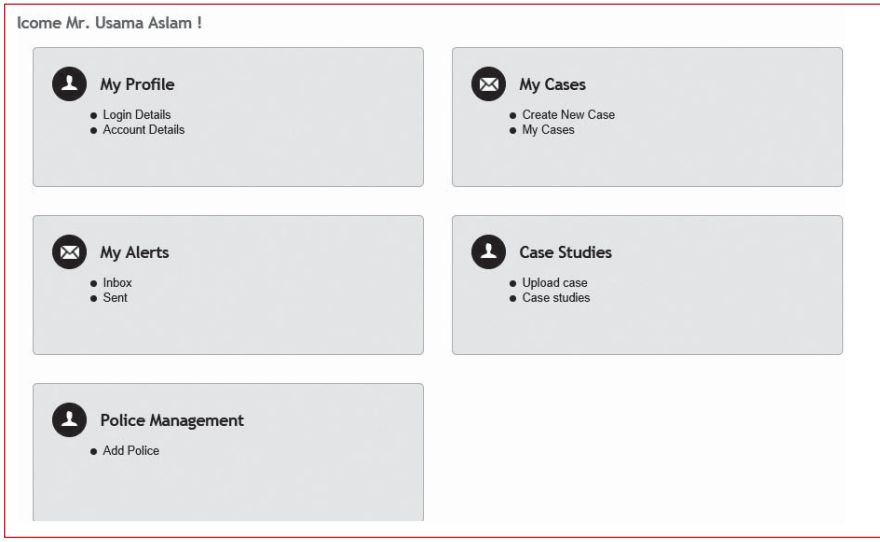

Once user login into the ATM successfully, user will be taken to dashboard. The dashboard is panel for each registered user to manage their own data and cases, for websites content management system. The user is advice to change password after first login, and do not share it with others.

The Dashboard is classified into four ways:

- **1. Profile**
- **2. Cases**
- **3. Alerts**
- **4. Case Studies**

#### **1. My Profile**

Profile contains two links:

#### 1.1 Login Details

As stated earlier registered user are advised to change password after their first login from this dialog box, or whenever if they wished to change their password, updating password regularly is advisable, with a combination of alpha numeric & special character.

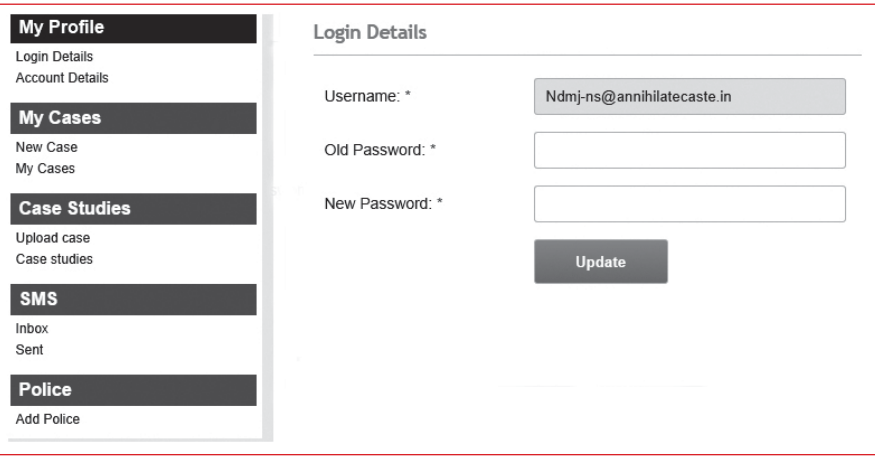

After updating, ATM will generate an email for notification.

#### 1.2 Account Details

Any registered user can update their organizational profile from this dialog box. The interface also provides to change their logo and information about organization and contact person.

Most of the fields in this form are mandatory which is marked  $*$  in red color. If the registered user has sent an SMS to 98xxx xxxxx with proper keyword then appropriate mobile service provider circle appear in the field SMS circle. Proper circle and correct mobile number of registered user is important to initiate and receive text message from ATM.

Registered user should note one more point, the District field, as the information required for ATM is around police station as unit. Therefore, District field may have two or three similar names of distrct, for example Pune (R), Pune (HQ) and Pune (Com), these stands for Rural, Head Quarter and Commissionarate respectively. The users are suggested to select in which jurisdiction they come, this is very important when entering details of cases. The dialog box for Account details is as mentioned in the figure:

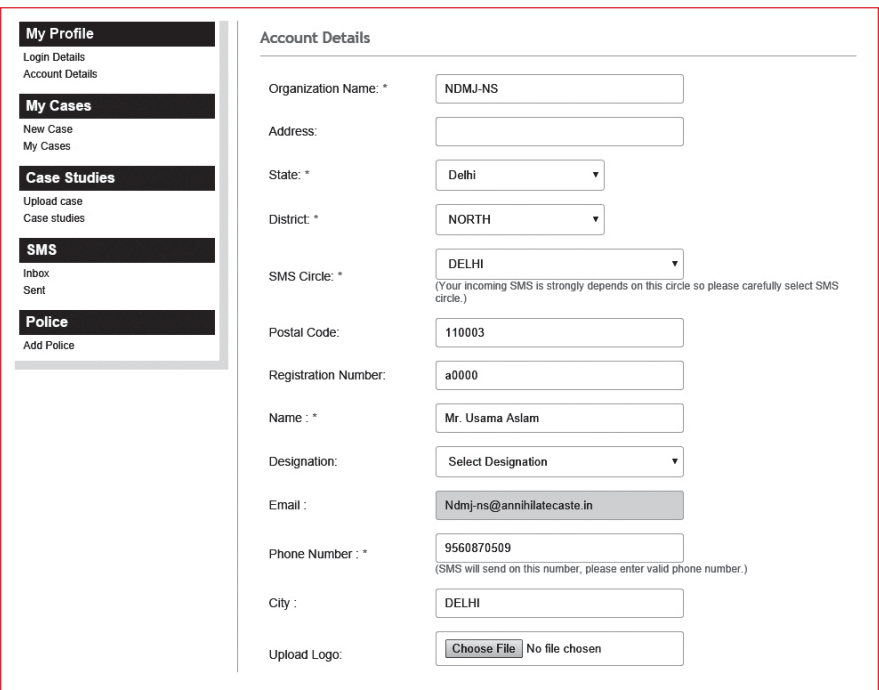

#### **2. My Cases**

These provide option to create a new case or revisits cases which are entered earlier. The cases which are entered will be listed and user has an option either to edit or track that case as shown in figure below:

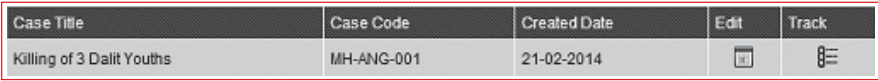

By click on New Case, registered user can enter details of fact finding report, as explained in the process 2.1

#### **3. My Alerts**

Dialog box shows two options one as Inbox and other as Sent items, inbox will list out emails and SMS registered user has received, and the text messages ATM has generated for tracked case will be listed out in sent item along with emails.

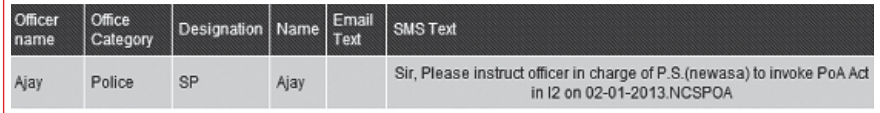

### **4. Case Studies**

#### 4.1 Upload Cases

This dialog box consists of two links one to upload earlier fact finding cases done by human rights organizations in previous years, so as to create and maintain database of atrocity cases. The interface shows type of atrocities to be selected for that case, there may be multiple form of atrocities, so user can selected relevant sections as shown in figure below:

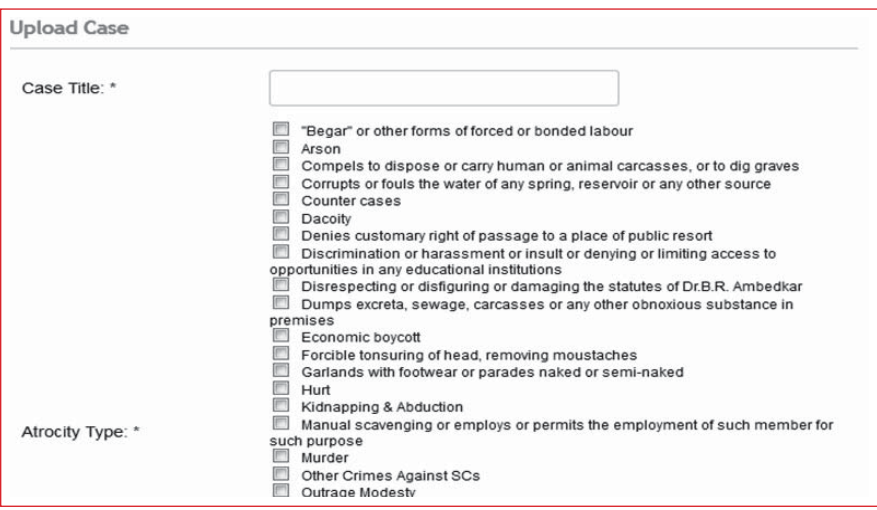

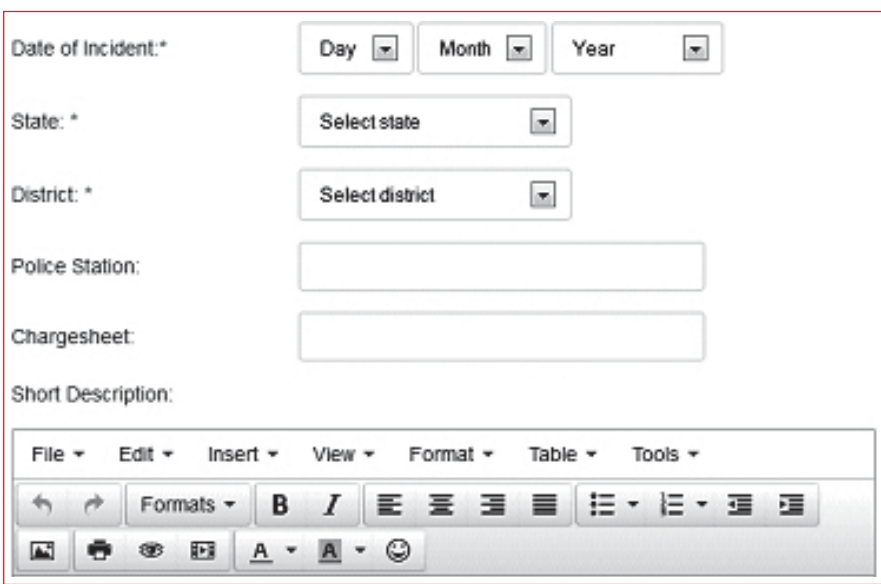

And rest of the details of that case can be entered with fields shown below:

#### 4.2 Case Studies

The other option is to visit cases which are uploaded by registered users as shown below:

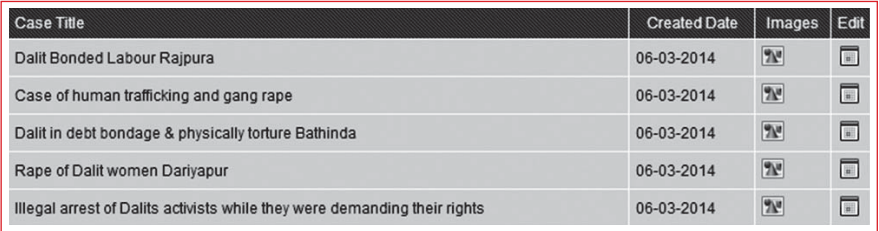

The registered user can upload images with respect to cases by clicking on image option, which will prompt for a dialog box to upload images as files from any storage. The images uploaded will appear with the case for download as well as for viewing along with case document in word. It is suggested to have a proper title for each case, if similar title is there, suffice it with place of incident, so that searches become easy.

# 2.2 NEW CASE-FACT FINDING

Many of the human rights activists and organisations are involved in fact findings and submitting reports to various agencies. However, there are no online records and archives of such fact findings reports. Registering new case is classified into 9 different forms, designed in new format, so as to capture required information to generate alerts in the form of email and text message. The procedures to complete registration of new cases are as mentioned below:

- **1. General Information**
- **2. Source of Information**
- **3. Team Members**
- **4. Victim & Witness Details**
- **5. Accused & Witness Details**
- **6. Case Incident**
- **7. FIR**
- **8. Case Brief**
- **9. Documents to upload**

#### 2.2.1 General Information

This form is classified in 3 section, where information is entered for case details, contact details of dalit human rights defenders and advocate linked for that case from organization. Unless the instance of case is created, from this dialog box, navigation button will not be activated.

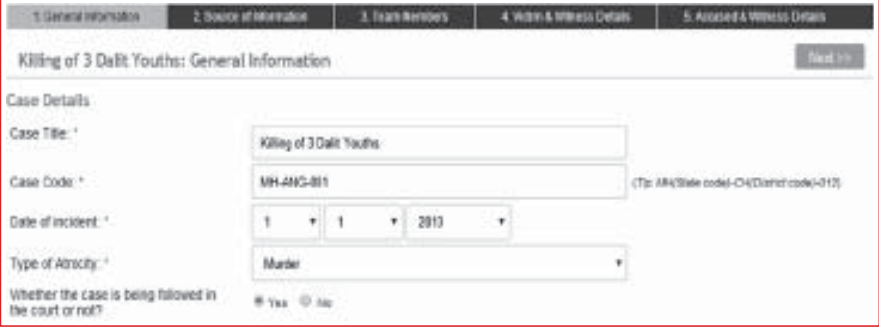

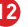

While entering case code, inorder to have a unique code for each case, it is combination of State code- District Code-Year and serial number for example MH-ANG-2013/001 suggests that it is first case in 2013 from Maharashtra in Ahmednagar District.

Similary information for DHRD's and advocate linked with that case can be entered in bottom part of form, as shown below:

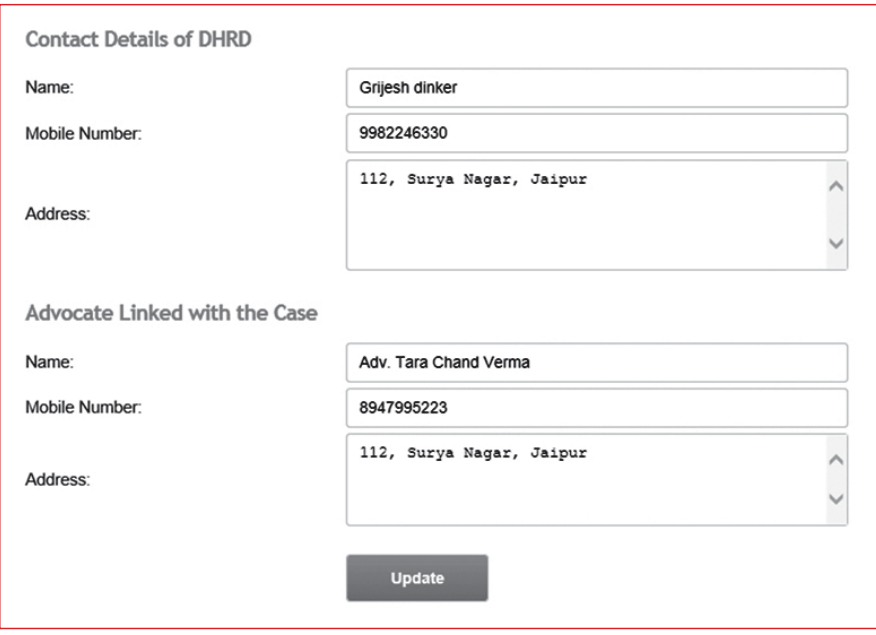

Please make sure, that no two instances of same case are created, as there are more registered users from one state and they might have conducted the fact finding jointly. Two instances of same case and delay within that might create confusion among concern officials will receive two separate messages and emails. Therefore, One DHRD or organizations within respective state should take responsibility of entering case, though they might have conducted the fact finding jointly.

**13**

*NOTE:* No two instances of same case should be created.

#### 2.2.2 Source of Information

Case source refers to newspaper or report aired on electronic media. However most of the time organisations receive call from the activists or victims and to capture that Source type is provided with an option of call from informant ot victim. User can list according to the case and it will be display results at the bottom once it is saved.

#### 2.2.3 Team Members

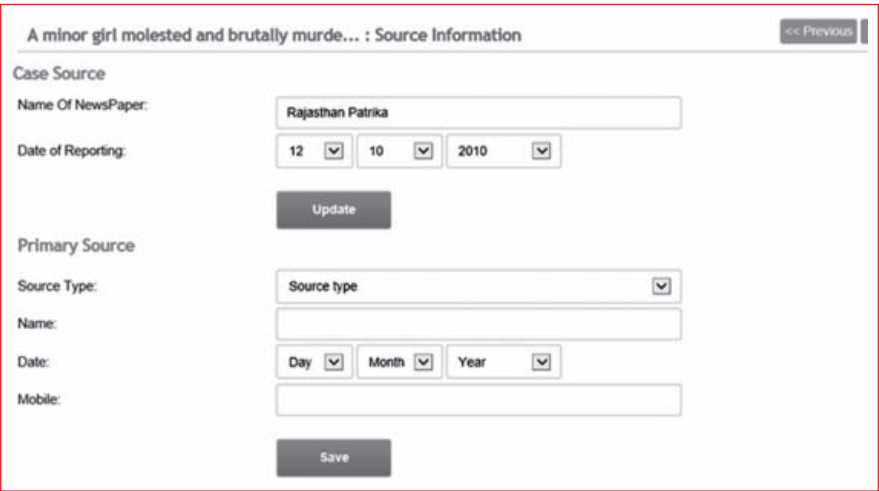

User can enter and list out team members in fact finding with their contact details.

#### 2.2.4 Victim & Witness Details

Dialog box for victim & witness is same, if user is entering information for victim then select the from type combo box, the information entered is of victim. List of all victims or witnesses entered will be displayed at the bottom of page with their contact details. User can edit the information by clicking on edit button.

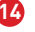

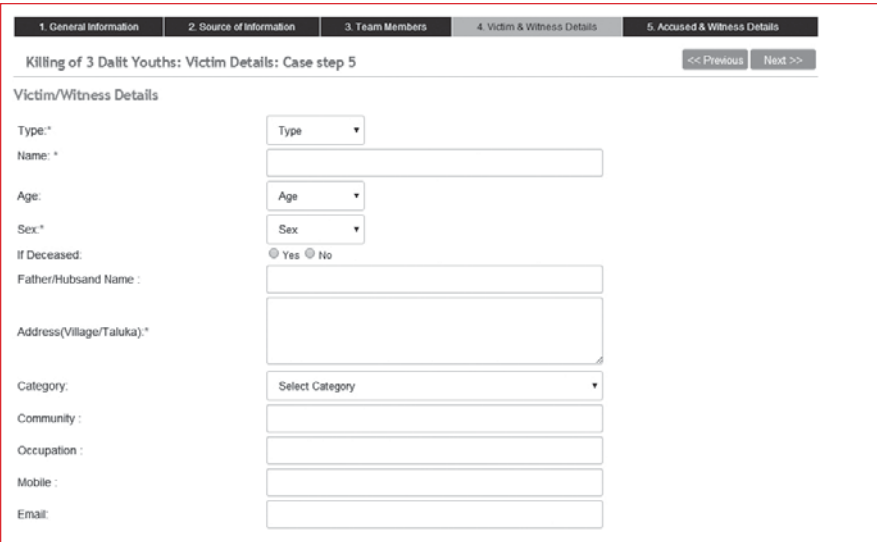

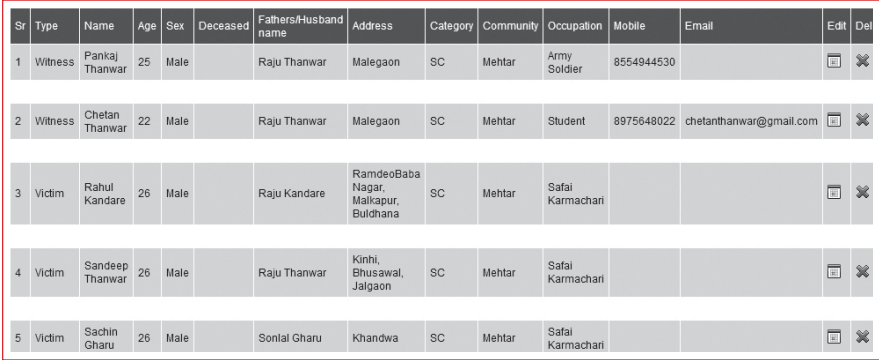

## 2.2.5 Accused & Witness Details

This interface is same as stated above.

#### 2.2.6 Case Incident

User can enter details of case incident in this dialog box. In selecting place of incident, the data is fetched for database of Police Station, so care should be taken while making selection, and even if police station with proper jurisdiction is not displayed, please contact administrator.

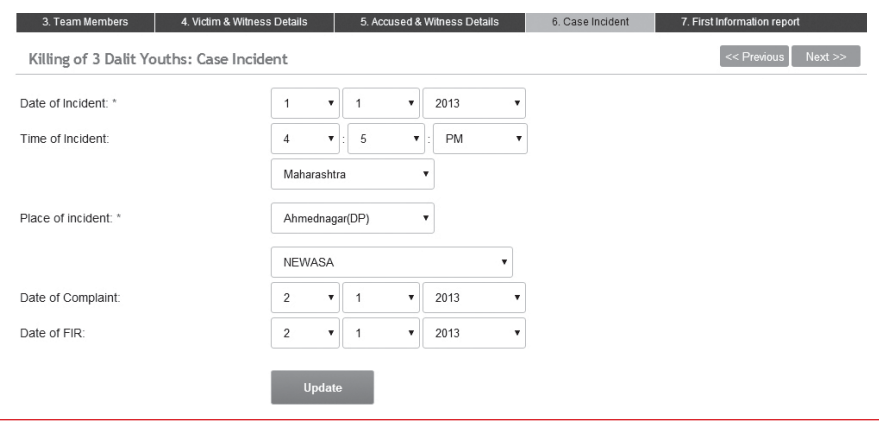

#### 2.2.7 First information Report

As FIR Number is mandatory, the data will not be saved; care should be taken while entering FIR number, as this is used for fetching records in due process.

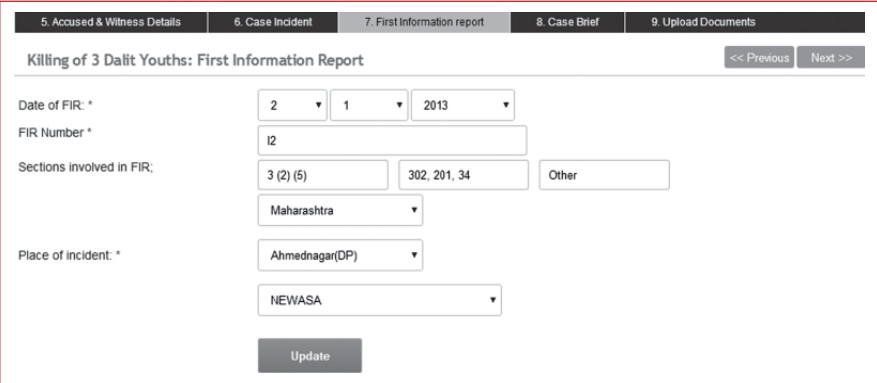

### 2.2.8 Case Brief

Case brief section allows user to enter details of case, while editing or typing please do select word wrap if the case is already type in notepad or wordpad.

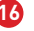

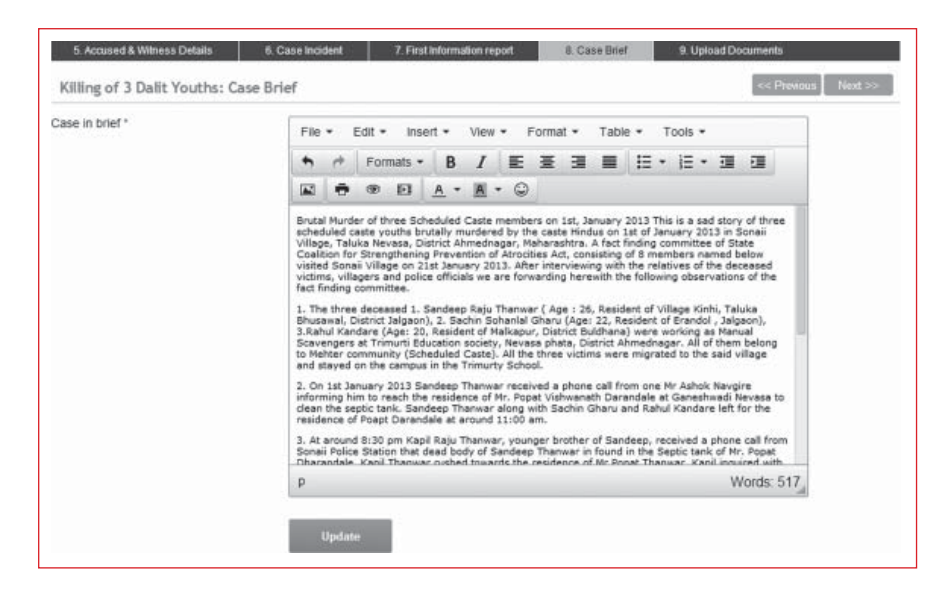

#### 2.2.9 Documents to upload

Useful documents like FIR, photos or other related information with respect to case can be uploaded by using this dialog box. The images uploaded will be displayed while viewing it and will be available for downloads.

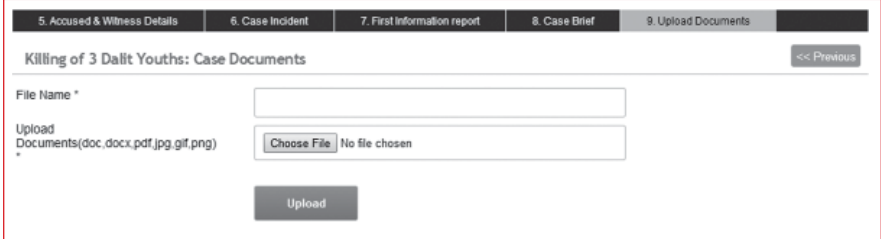

# 2.3 TRACKING & MONITORING

This is core of ATM web based application contains functionality which is important for all stakeholders. In order to ensure effectiveness of this module, regular and proper updates of cases are required by organization. This module facilitates organisation to key in updates and informed various stakeholders either through SMS or email.

As stated earlier the basic unit for each case is police station, therefore hierarchy within Police and availability of valid data in totality is important to generate alerts. At present functionality for Police is completed, subsequently for revenue, social welfare & commissions will be completed with more registered users helping in building database with concerned authority.

At every stage if the duties of concern official are not according to rules and procedures, and if users select 'No' option, a dialog box will pop-up to send email and text message to authorities, as shown in figure below:

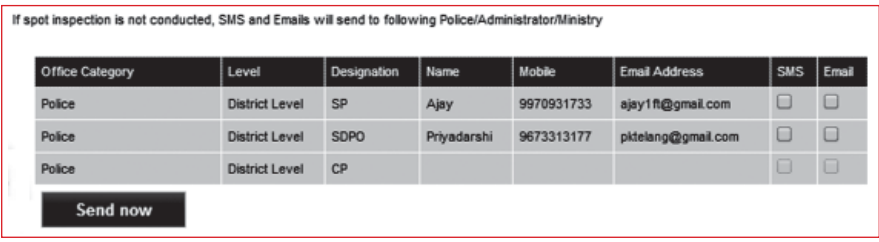

#### 2.3.1 First Information Report

The data entered during creating case will be fetched in this form and queries are designed to address the difficulties in access to justice.

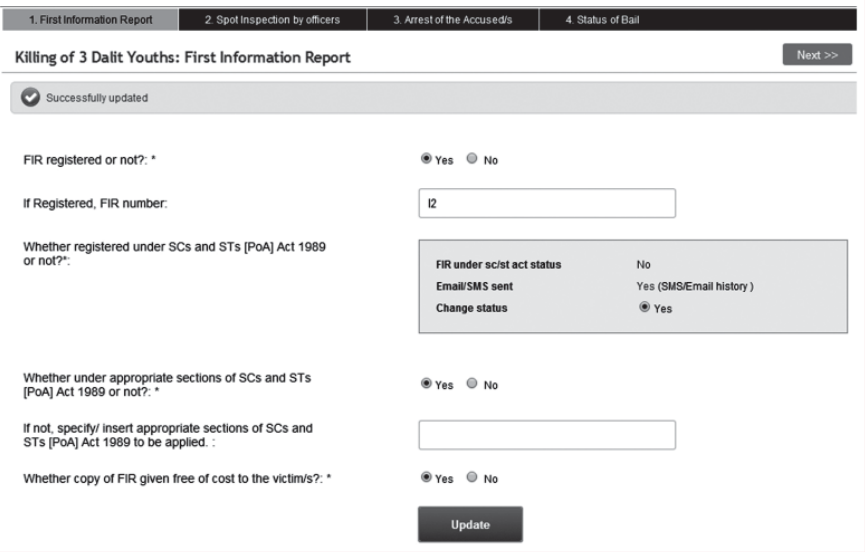

To check status of email and text message, user can click on SMS/ Email History and also has a option to send the message again, if there is no change in status of FIR.

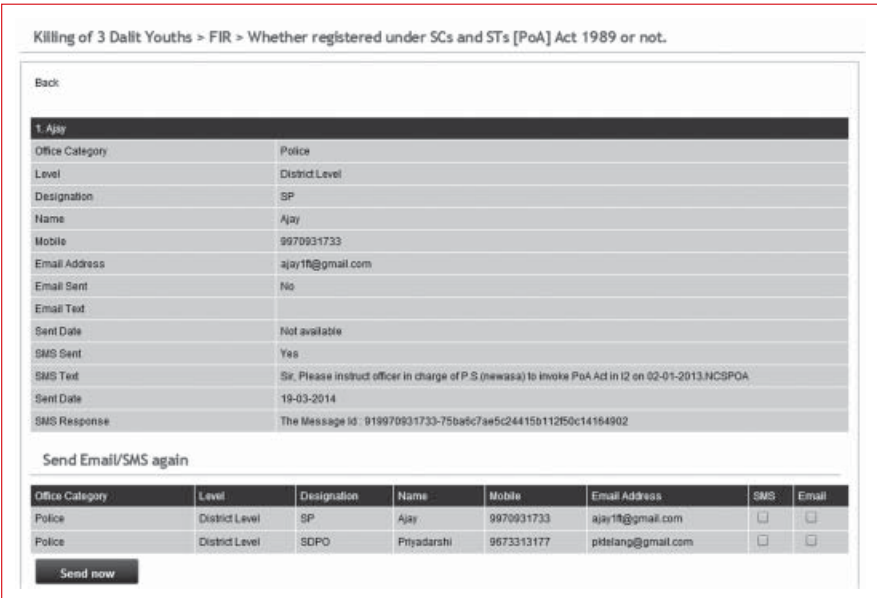

After completion of stage the form will display status as per field details and status of entered by registered user.

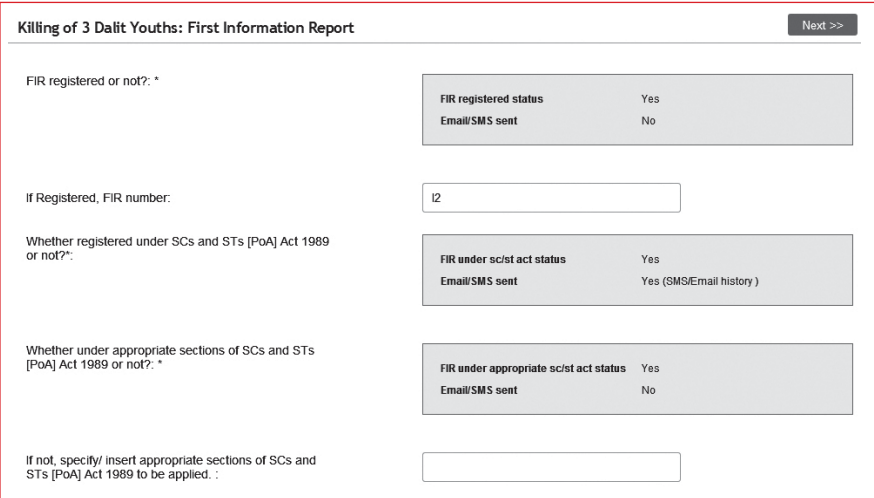

#### 2.3.2 Spot Inspection

During spot inspection if it is not conducted by competent authority or if the report of the spot inspection is not submitted then alerts will be generated by user.

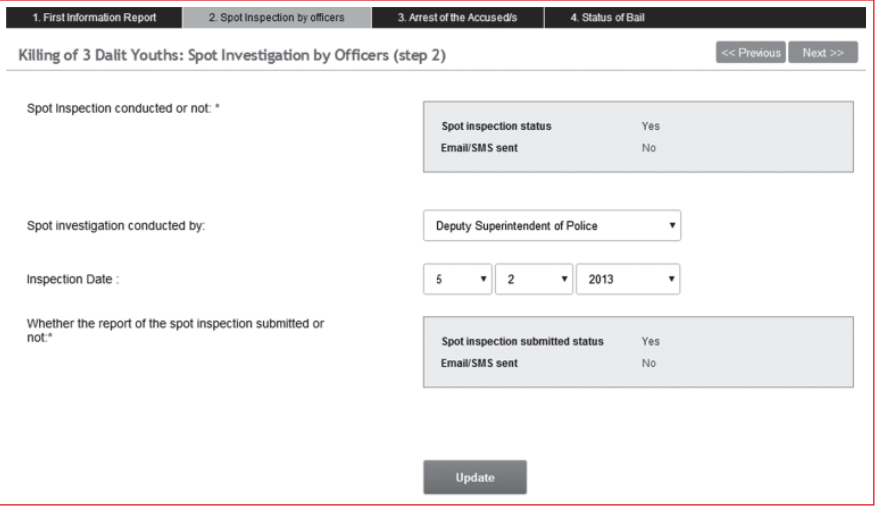

Depending on availability of data names and designation of concern officials will be displayed as shown in figure below. User can Send message by selecting on SMS and Email option. User has an option to revist the page and change status if after notification action is being taken or else user can send alerts to higher officials.

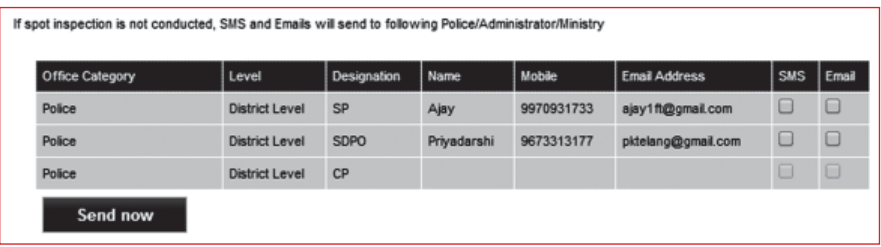

#### 2.3.3 Arrests

Lists of accused persons will be fetched here, user has an option to select 'Yes' or 'No' depending on the status of accused arrests. If 'No' option is selected, message will be generated for concern officials.

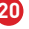

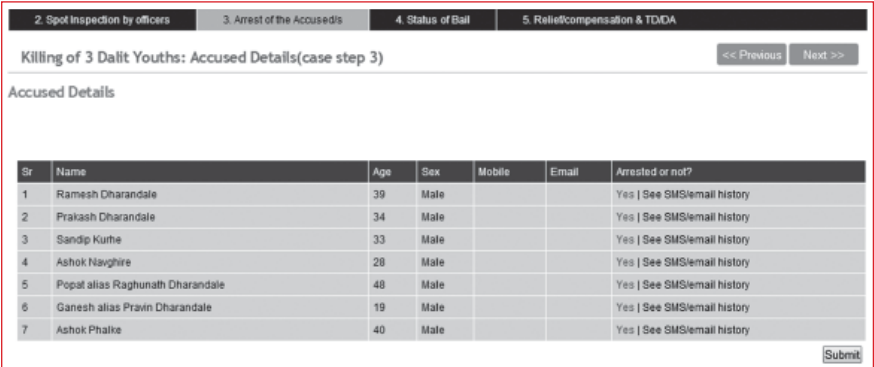

## 2.3.4 Status of Bail

This dialog box does not create any message, but stores information regarding anticipatory or regular bail.

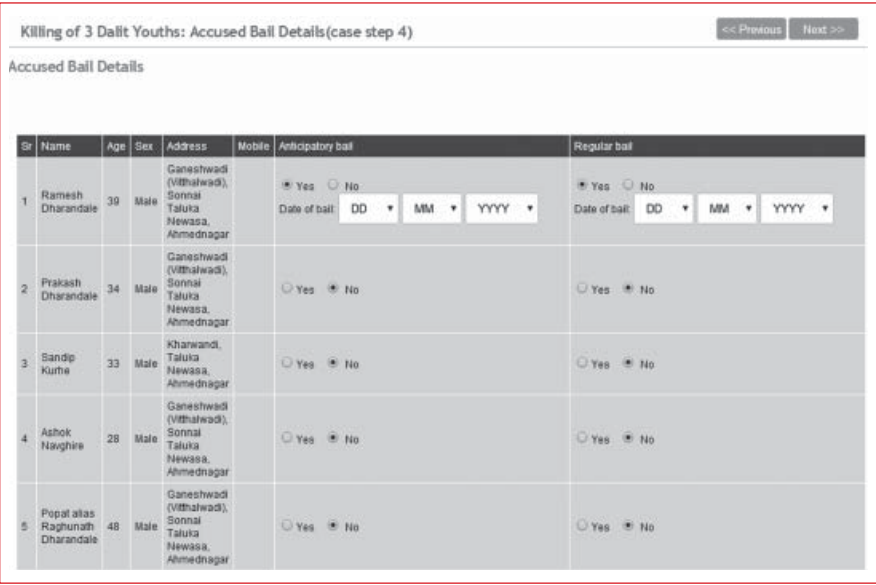

#### 2.3.5 Relief & Compensation

User can keep record of compensation provided to victim in this category, if compensation provided is not as per guidelines, user can create alerts to concern officers.

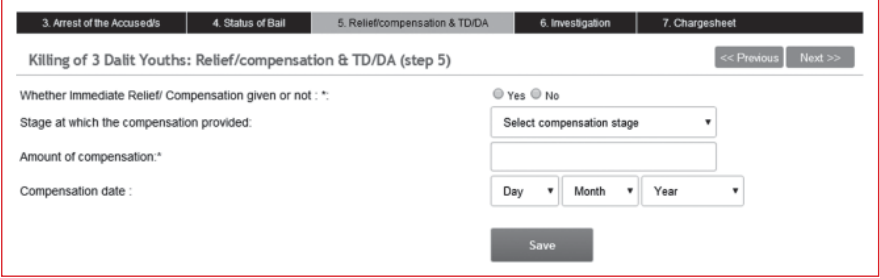

#### 2.3.6 Investigation

Alerts are generated here at two stages when the investigation is not done by competent authority, and lastly when the investigation is not completed within 30 days. In rest of the fields information is collected for study and reports to be used further.

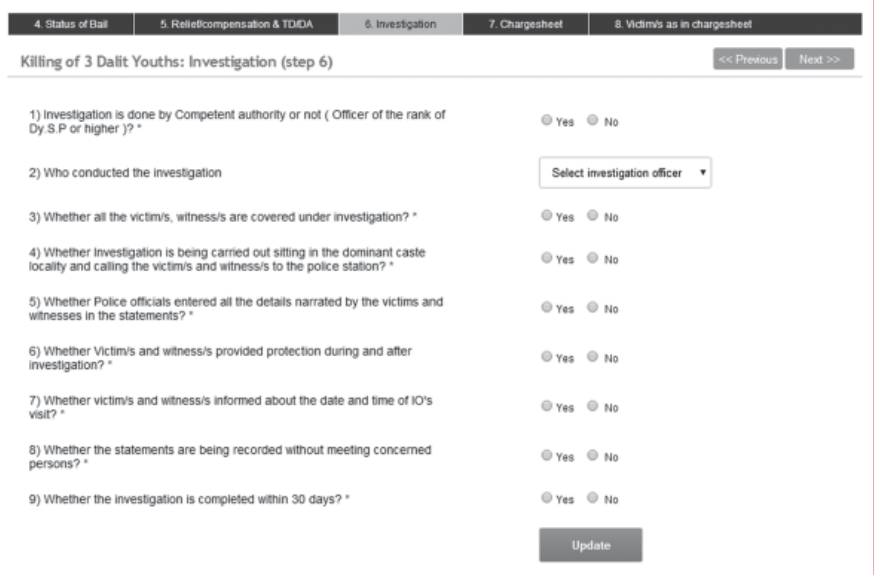

#### 2.3.7 Chargesheet

At Chargesheet stage if sections are not invoked as per PoA Act alerts will be generated by user.

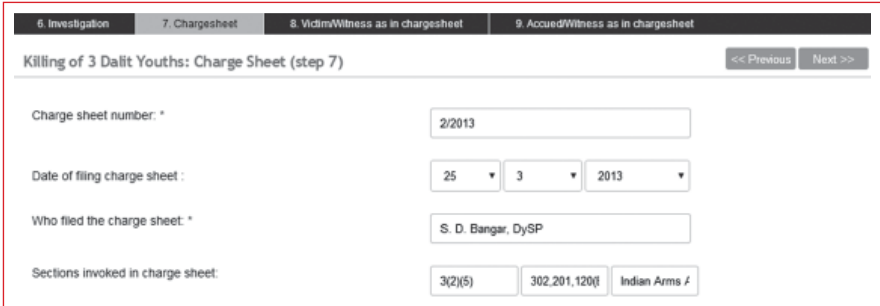

#### 2.3.8 Victims/ Witness as in Charge sheet

The user has to enter the names and details of victims and witness here, as mentioned in the chargesheet. The data entered will be listed accordingly at the bottom of the page.

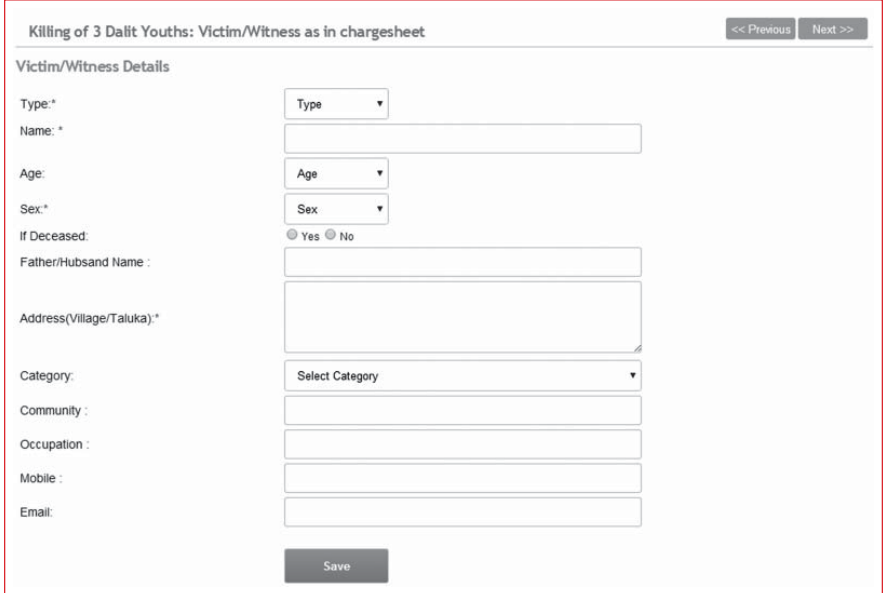

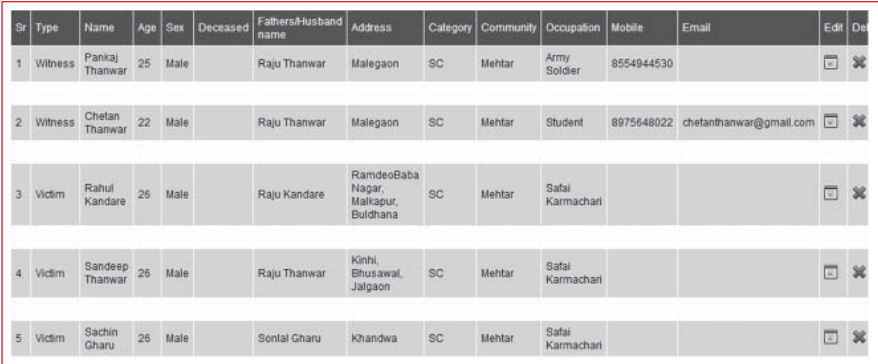

## 2.3.9 Accused/ Witness as in Chargesheet

Similar interface is there to key in details of accused and witness as in charge.

### 2.3.10 Framing of Charges

Name of Court, public prosecutor are mandatory fields though

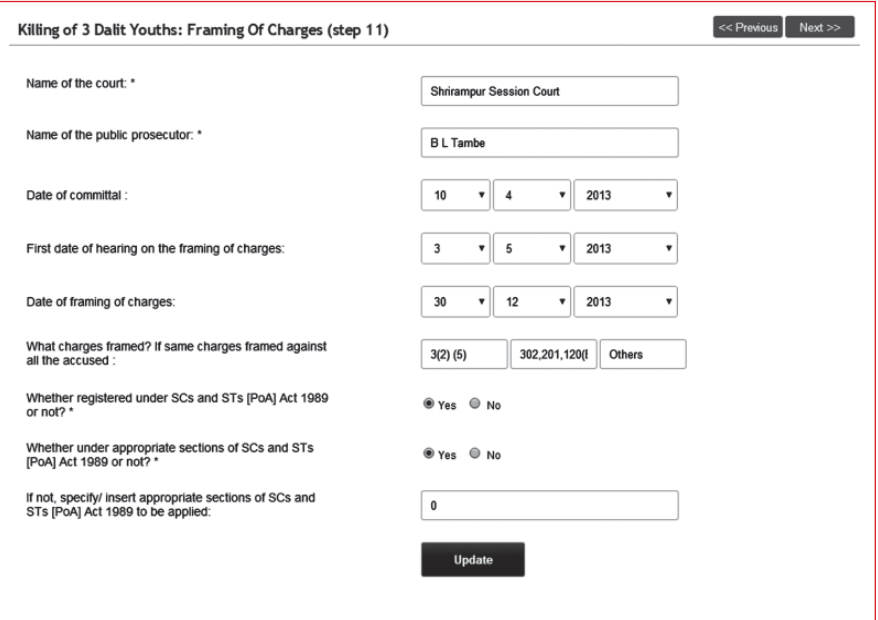

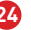

#### 2.3.11 Trial

At trial stage, user records date of hearing with respective stage and status.

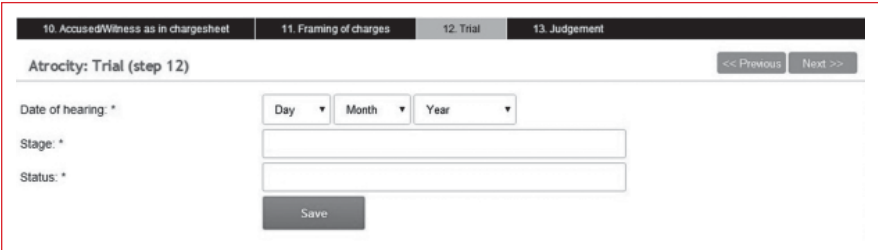

After entering details of trial it will display stages and status of trial, which enables users to send email or text message to victims and witness, as shown in figure below:

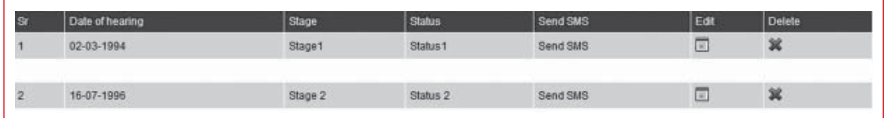

If user clicks on Send SMS, the dialog box will appear with list of victim and witness to whom messages are to be send, by selecting victims & witness and clicking on Send Button, messaged will be delivered to them. The user can check again the status and message delivered to victims as shown in figure below.

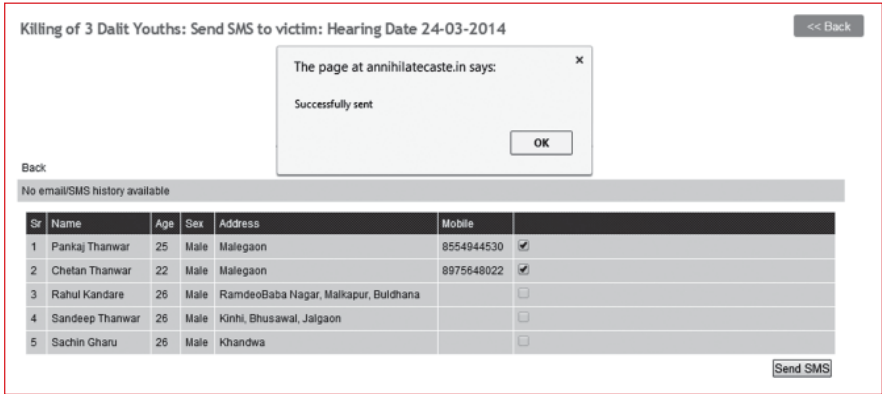

**25**

#### 2.3.12 Judgment

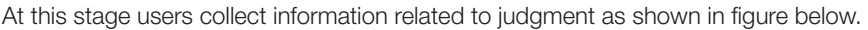

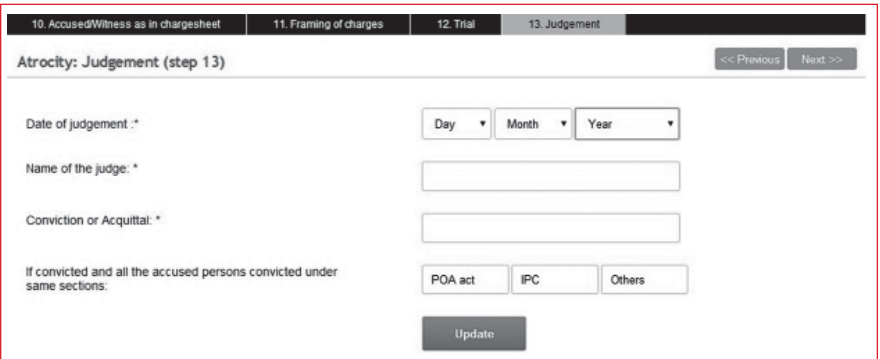

User has an option to key in details related to each accused depending on convicted or acquittal and store it by clicking on submit button, as shown in figure below:

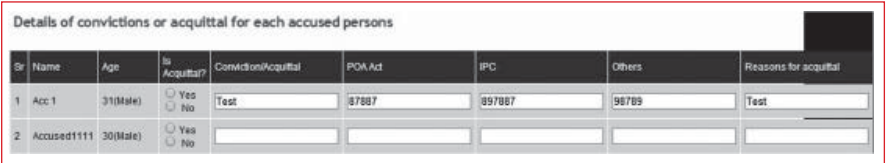

### 2.3.13 Appeals

If any of the people such as victim or witness or prosecutor is going for appeal then the information related to that case is maintained here.

This dialog box also maintains information after appeal its stage and status as explain in the stage of trial and alerts can be generated for victims for date of hearing.

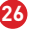

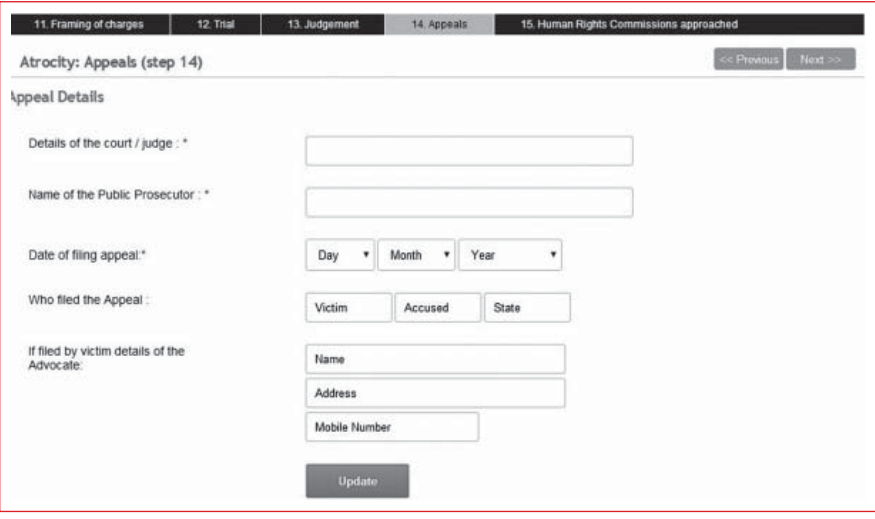

# System Requirement CHAPTER 3

ATM application hosted at url **http://annihilatecaste.in** will be best viewed using Google Chrome and Mozilla. Though it can viewed using internet explorer 8.0 and above, but some of the fonts and text color might appear different.

Any desktop PC or laptop with internet connection and above stated browser can be used to access ATM.

If you encounter issues not addressed by this user guide, please contact administrator for additional support at **info@annihilatecaste.in**

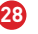

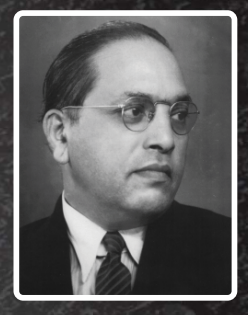

**"Educate, Agitate and Organise"** Dr. B.R. Ambedkar

# Dr. V.A. Ramesh Nathan

\* RRA are

General Secretary National Dalit Movement for Justice (NDMJ)

 $\&$ 

National Coalition for Strengthening SC & ST PoA Act National Convener

Email: rameshnathan@ncdhr.org.in 7/58, Ist Floor, South Patel Nagar, New Delhi-110008 Tel: +91 11 4500 9309 | +91 11 2584 2251

**32 ATM Website: www.annihilatecaste.in** For More Information Please Visit Organization Website : www.ncdhr.org.in